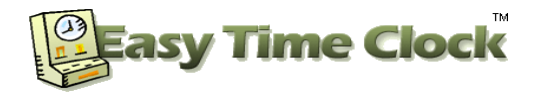

### **Follow these instructions after you have created your account.**

**SETUP INSTRUCTIONS** - This document will provide basic instructions for setting up your new time clock. Many default settings are put in place for your convenience, but can be modified at any time to suit your company's needs. For a quick, easy setup, you can skip the optional features and return later to customize your account. Feel free to contact customer service for assistance at 405-314-2436.

**STEP 1** – After you have created your account, **Login** as Admin

 Once you create an account, you will automatically go to a login screen called "**Standard Login.**" Your **Company Login** and **Username** "**Admin**" should already be filled in. All you need to do is type in the Admin password that you have just created. The password is case sensitive. If you have forgotten your password, click on the "Forgot Password" link and type in the email address assigned to the Admin account to send a password reset link.

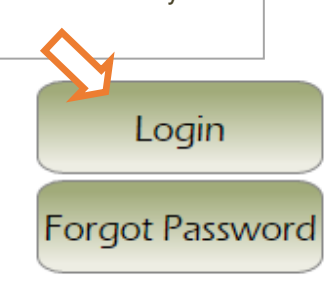

**How to Log In Later:** Click on the **Login** link located on our main website or type this link in your browser address box. **https://www.easytimeclock.com/Login.aspx**

#### **STEP 2** – Select the **SETUP** Tab

 $\oplus$  There is a group of menu tabs at the top of the page. Click each tab to view the list of pages in that section. To start your setup, select the '**SETUP**' tab and click on '**Employee Setup'**.

### **Employee Setup page**

 Type in your employee's username (required). Adding Password and Email are optional. If Password is left blank, employees will be prompted to create their own at first login.

When adding many new employees, you can select Employee Import to import your list of employees from a comma delimited file format (.csv).

Add New Employee (Bulk import or remove users with the Employee Import page)

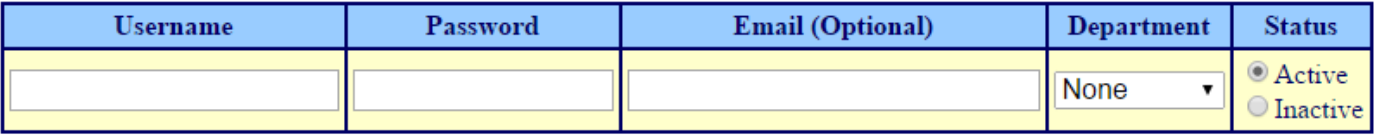

At the bottom right corner of the page, click on the **Next Arrow** to go to the next setup page.

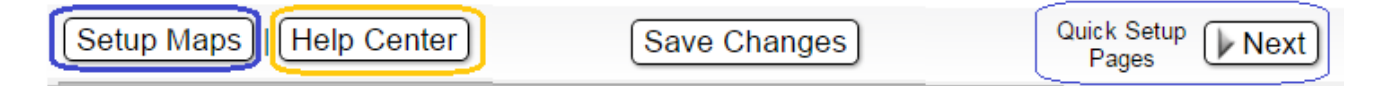

**For an explanation of each feature, follow the <b>[Help]** and **[What's This?]** links on each page.

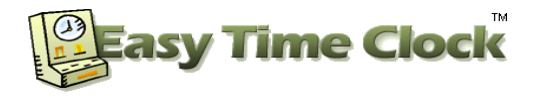

## **QUICK ACCOUNT SETUP MAP**

#### **STEP 1** – Add Employees

Setup

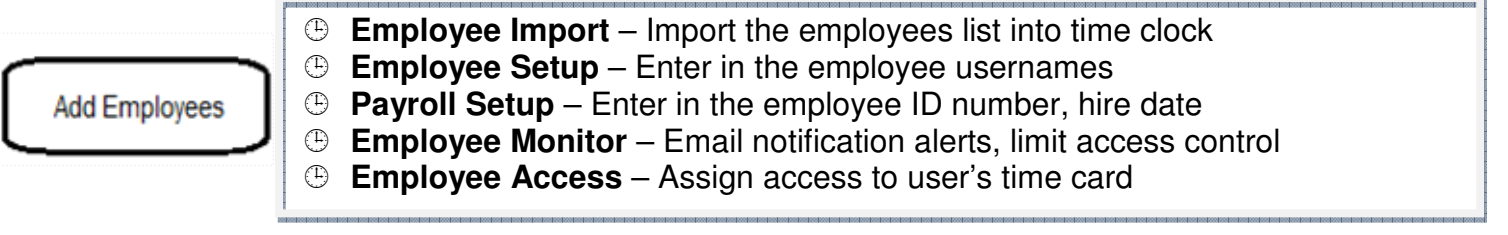

#### **STEP 2** – Setup Report Display

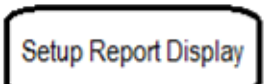

 **Report Setup** – Select your pay period, overtime, time display options **Location Setup**- Select time zone and maximum workday hours **General Options Setup –** Select the reports and time card display options **Title Setup –** Customize the column header names

#### **STEP 3**– Login Setup and Clock In Restrictions

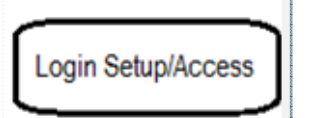

 **Login Setup** – Customize your login page options **Clock In Restriction**- Restrict access by Network IP address or by Computer **Mobile App Access**-Select which employees can use the mobile app

# OPTIONAL FEATURES: Go to the Features tab and select the features you want to use

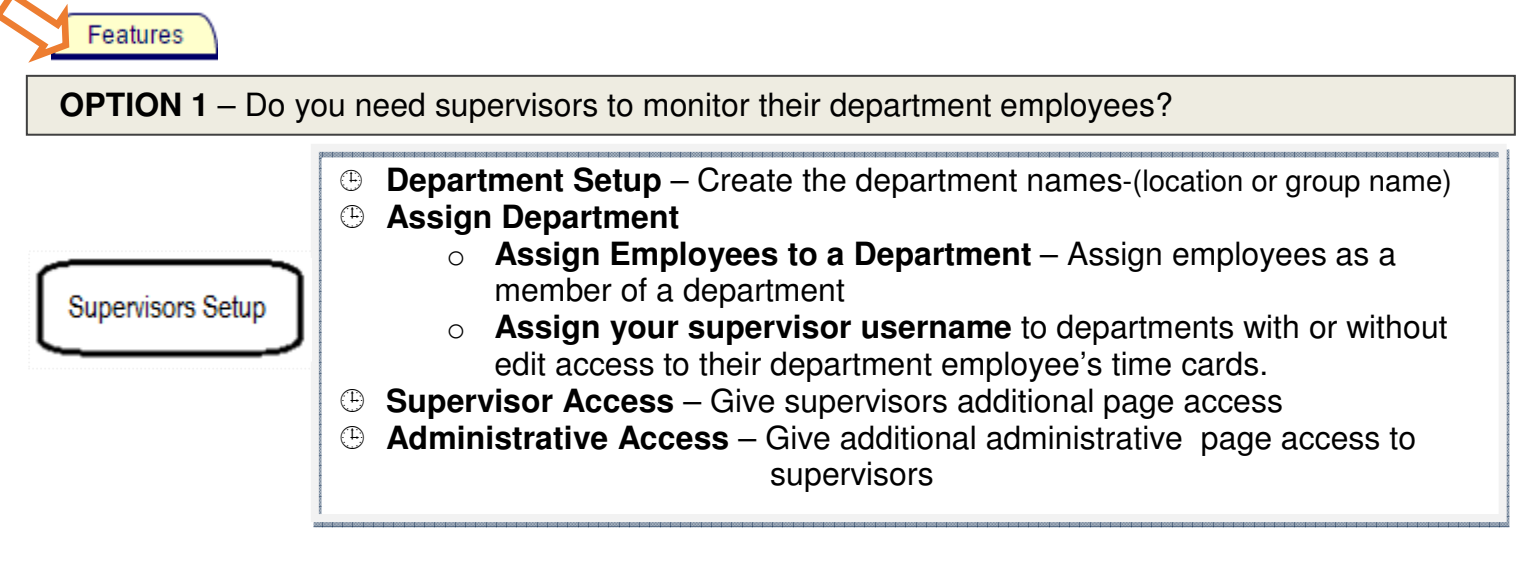

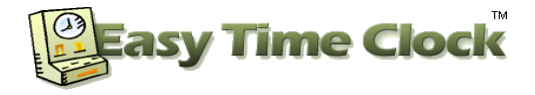

**OPTION 2** – Do you need to track paid time off and leave accrual, usage and available totals?

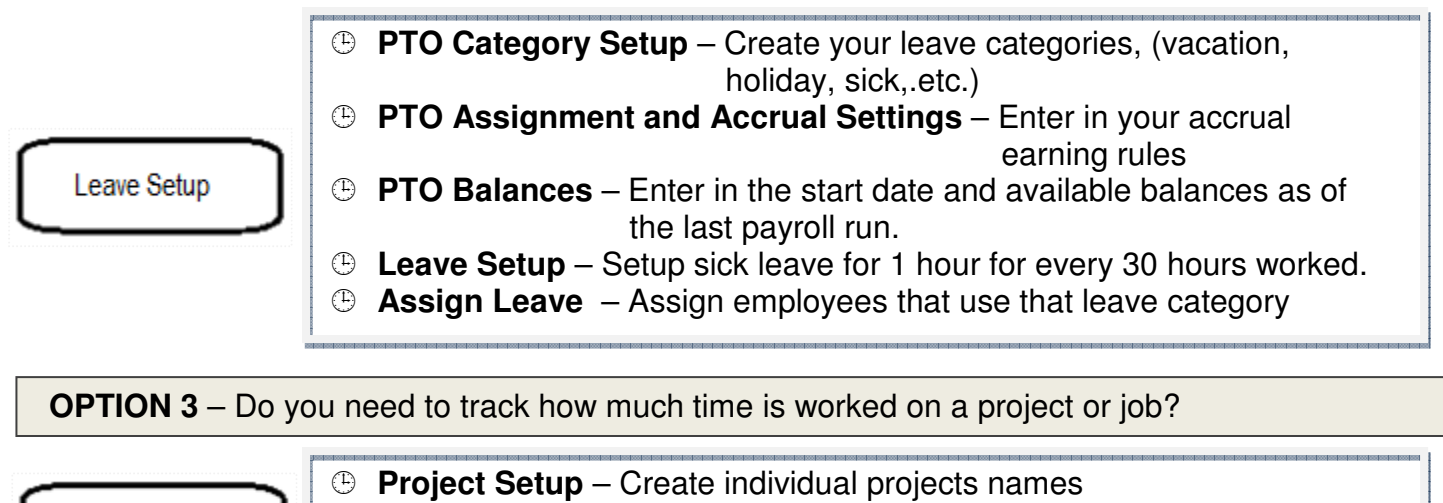

**Project Tracking** 

 **Assign Project Buttons** – Assign the projects you want each employee to see in their time card

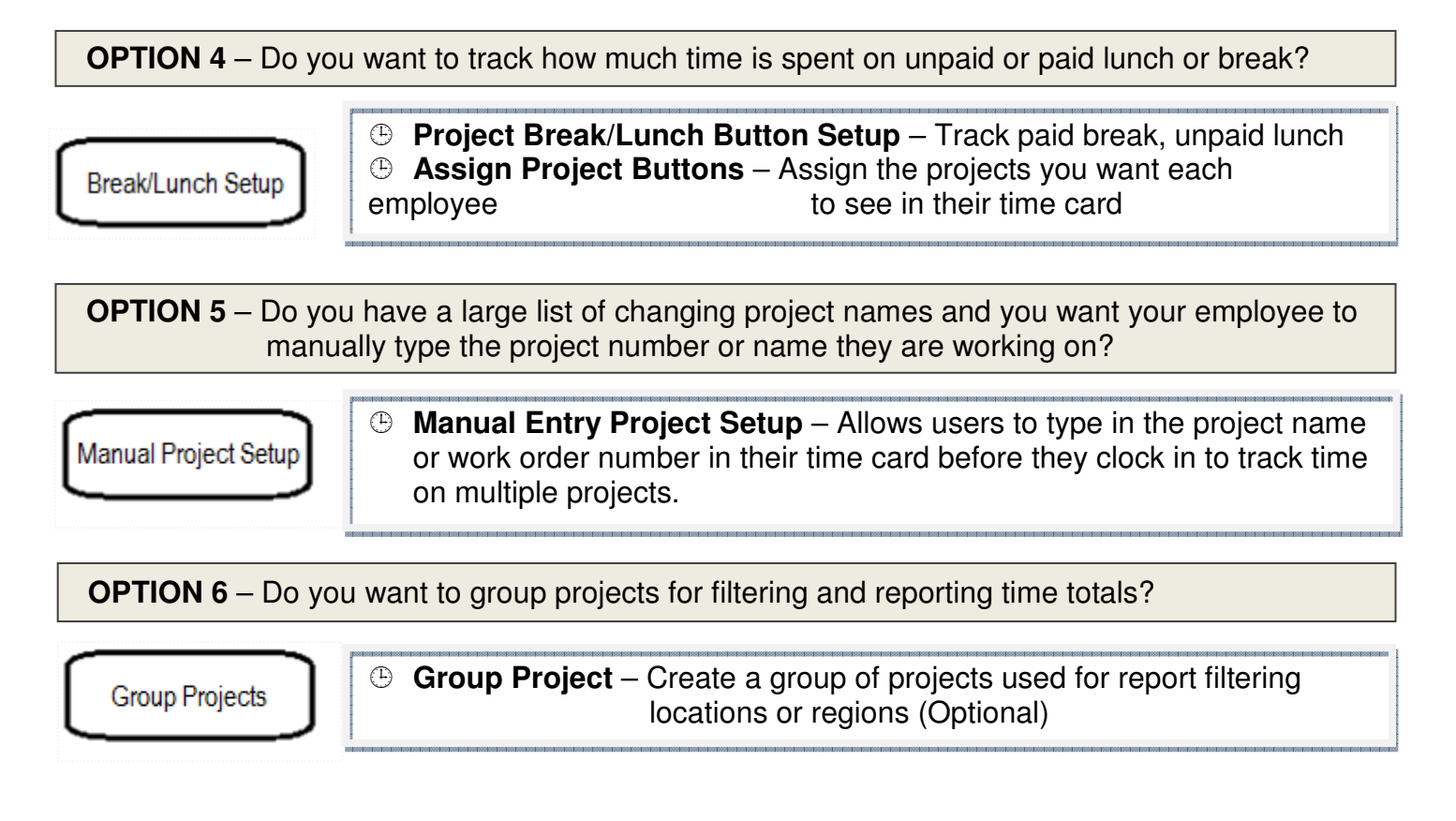

### **Continued on next page…**

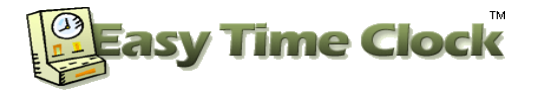

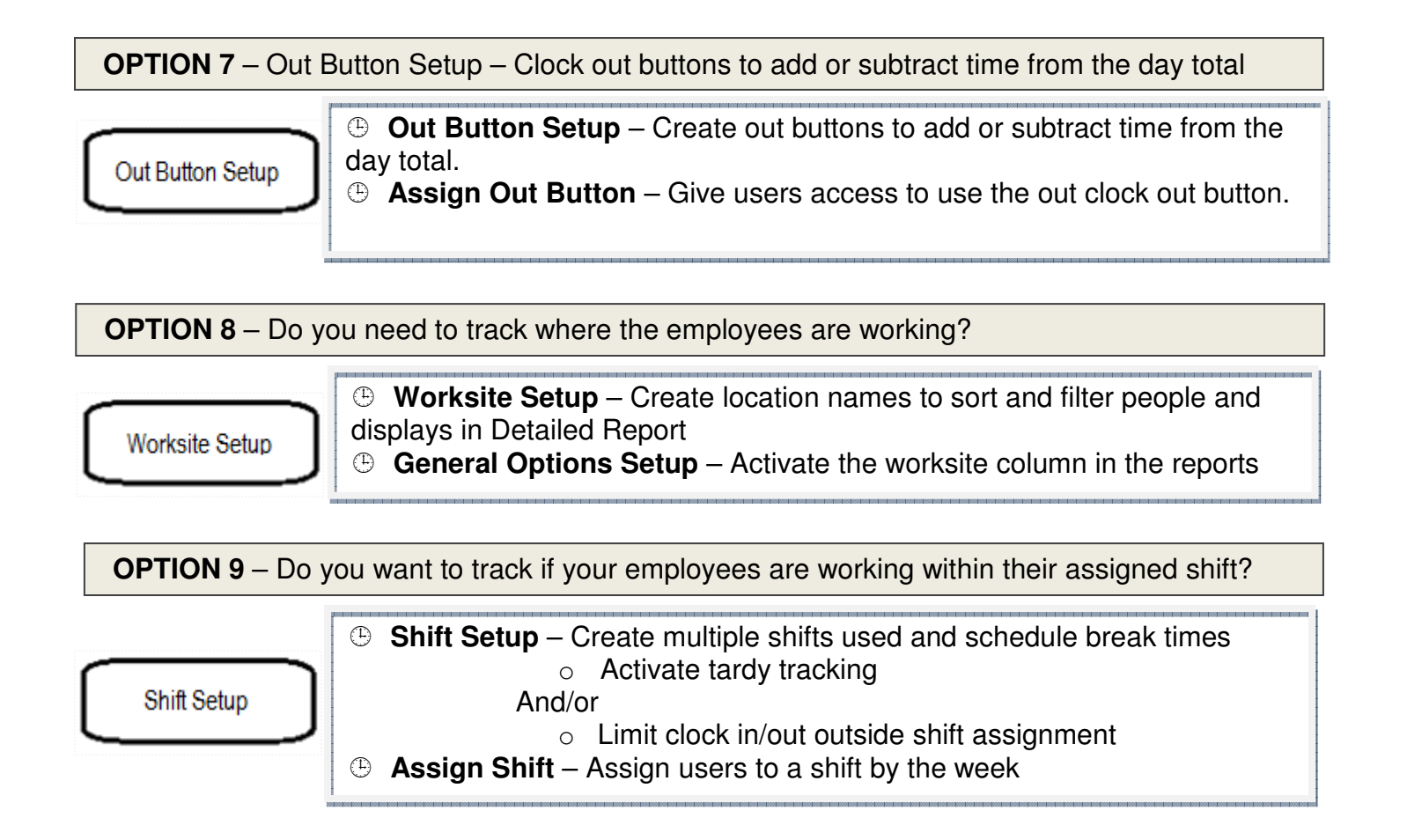

## **Need Help? Customer Service at 405-314-2436**